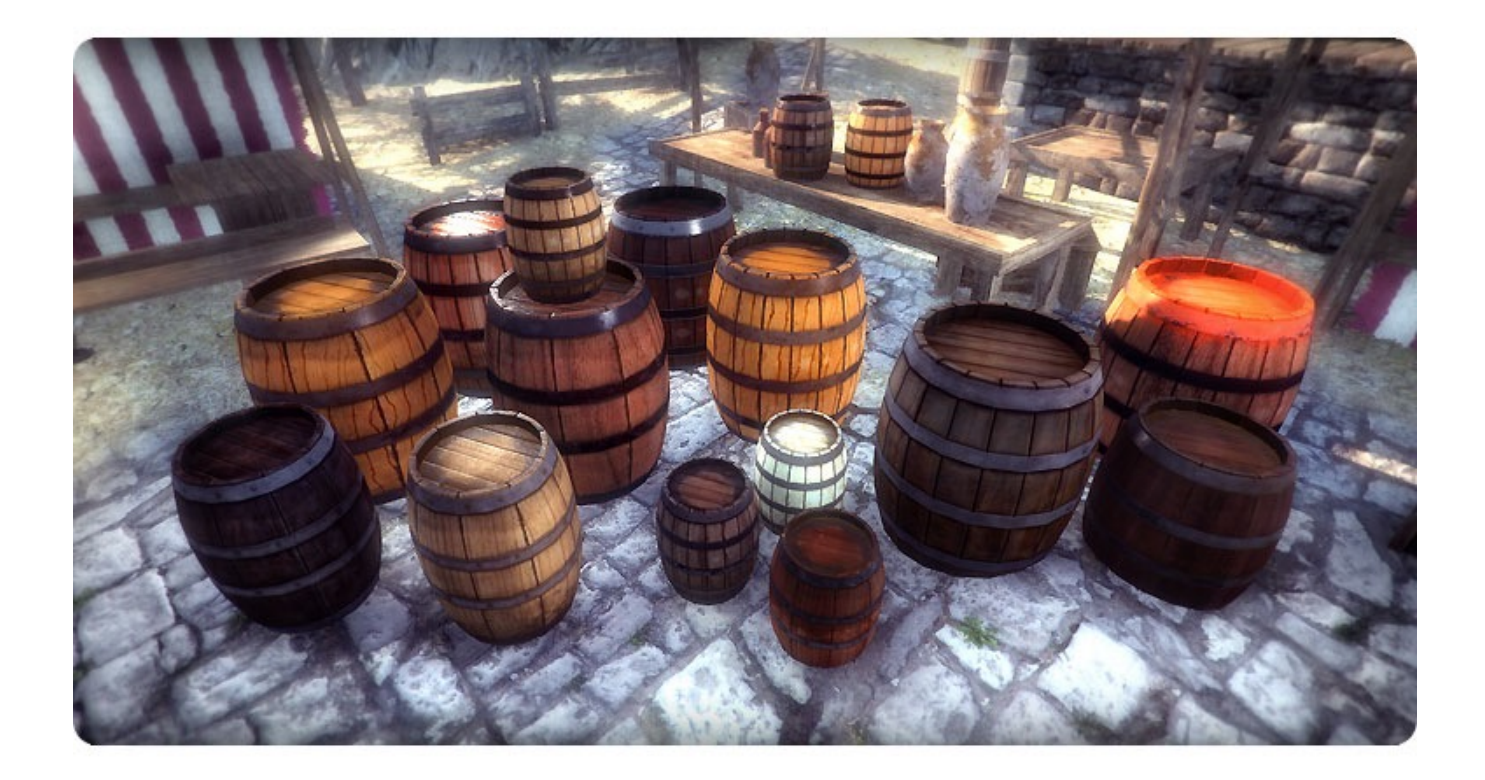

# **Barrels**

#### **VISIT WWW.INFINITYPBR.COM FOR THE LATEST UPDATES, FORUMS & MORE ASSETS.**

- 1. INTRODUCTION
- 2. QUICK SET UP
- 3. PROCEDURAL VALUES
- 4. SCRIPTING
- 5. ANIMATIONS
- 6. LEVEL OF DETAIL
- 7. CHANGE LOG

*REGISTER YOUR ASSET! Visit www.InfinityPBR.com*

- *\* Get Bonus Downloads*
- *\* Free entry into the monthly contest to win a FREE package of your choice*
- *\* Support & More*

*\* If you enjoy using our models, please write a review on the Unity Asset Store so other developers know how cool our stuff is :D*

### 1. Introduction

"Barrels" is a collection of procedural PBR barrel designs for video games developers. The procedural aspect means there are virtually unlimited looks you can give to the barrels, creating unique looks that no one else has. Physically Based Rendering means the looks can appear hyper realistic.

Due to all of this, there is a little setup involved. It shouldn't take long and maybe it'll be quite fun, as you'll get to fine-tune the look of your models.

In most cases the Quick Set Up section will be all that you need. If you're interested in knowing more about each of the values you're able to tweak, check out the Procedural Values section.

For advanced users, if you're interested in scripting run time changes in the texture of the model, refer to the Scripting section.

Finally we include a brief list of the Animations currently included.

We plan on updating our assets periodically, so please check the Asset Store for available updates.

## 2. Quick Set Up

This quick guide will work for most users, and does not allow for run time changes in the look of the textures. *For videos, please visit our website at www.InfinityPBR.com where you will find much more detailed examples. We highly suggest you create your maps in a new, empty project.*

- 1. Bring the model prefab into the Scene view. Use the full resolution model for now.
- 2. Find the latest procedural material: Assets/SFB\_Dungeon/SFB\_Barrel/Procedural Material/ SFB\_Barrel\_v##
- 3. Drag that material onto each mesh of the prefabs if it's not already assigned. It may take a bit of time during any of these steps for Unity to pre-build the material. After dragging, the model may appear black or another solid color until the process is complete. Please be patient. (We hear this speed is based mostly on your GPU)
- 4. Rotate the camera in the Game and/or Scene view to something that you like, and select the Procedural Material in the Project view to load it in the Inspector.
- 5. Adjust the various aspects of the material to obtain the look you like. Each time you change something Unity may take a moment to rebuild the material. This is not a run-time optimized material, and with so many options, it may take a few moments to complete.

#### **Texture Exporter —>** *Window/Save Texture [Shift-Command-T]*

Select the top-level material (with the rectangle icon, not the circle), and run this script. It will export the finished texture maps for you (select the temporary "EXPORT\_HERE" folder when prompted), and insert them into a new Standard Shader material for you! Materials end up in time-stamped folders, so you can quickly make many versions of the barrels for your games.

\* Due to a Unity bug, you may need to manually assign the "MetallicRoughness" map into the "Metallic" field of the new Standard Shader Material.

\* Due to a Untiy bug, all procedural materials can't be exported in Unity 5.2 through 5.2.2. This is fixed in 5.2.3 — choose the correct export script for your version.

*NOTE: If you'd like to use custom wood/metal materials, first use the SFB BarrelBase v## material. Set it up as you'd like, and use the Texture Exporter to export the maps.*

*Next, bring the main SFB\_Barrel\_v## material to your object, and drag your exported custom maps into the input fields of that material. Make sure you check the "Use Custom Input" box, and then you'll be able to add all the effects you'd like.*

### 3. Procedural Values

Here you'll find greater details on what each value does and how it may be used. There could be a great many ways to use the value options, often with each other, that we don't know about or don't talk about here. Take a moment and play around with it and see what you can do! The ID is used for scripting run time changes.

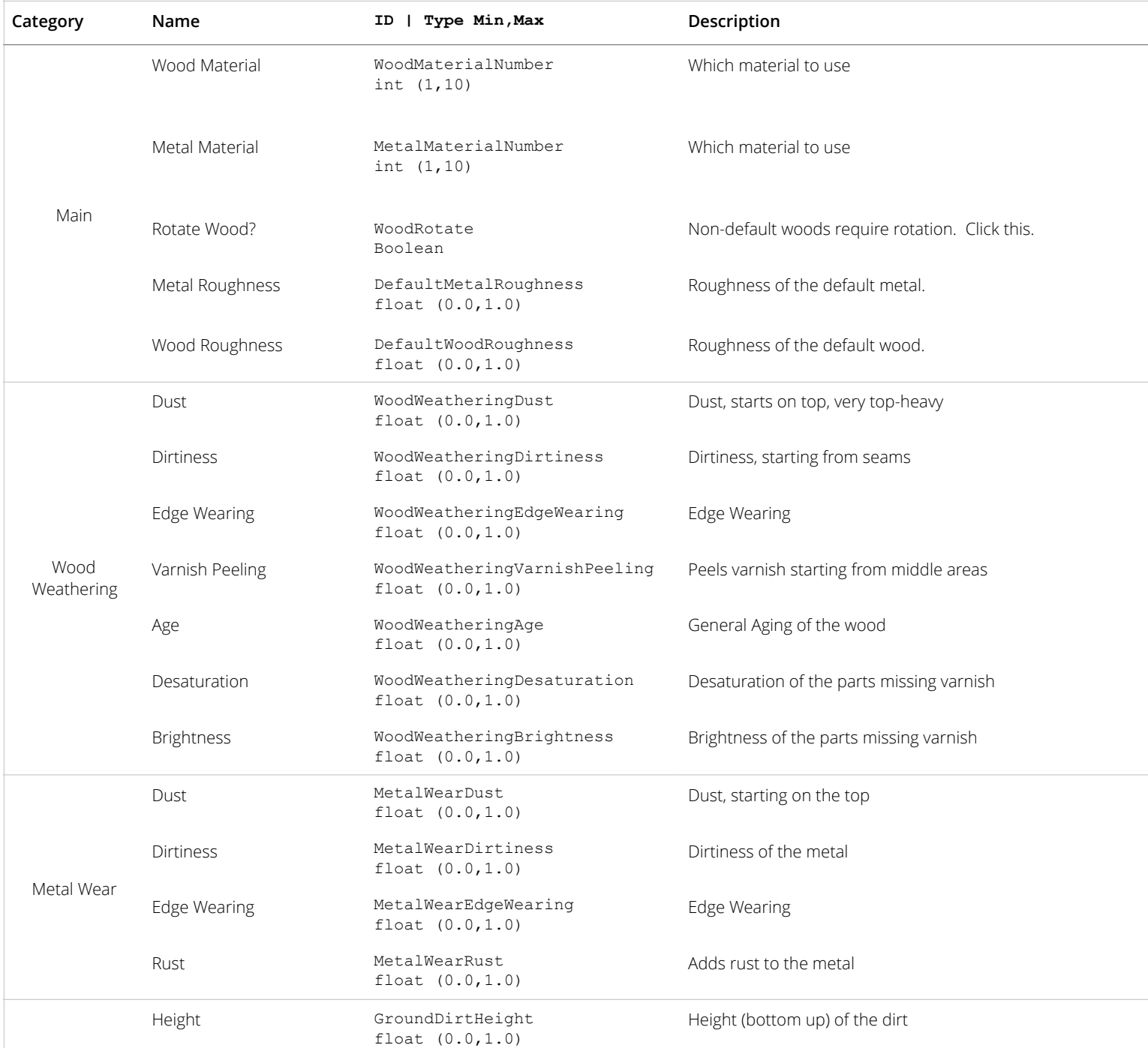

#### **SFB\_Dungeon\_Barrels\_1 | SFB\_Dungeon\_Barrels\_2**

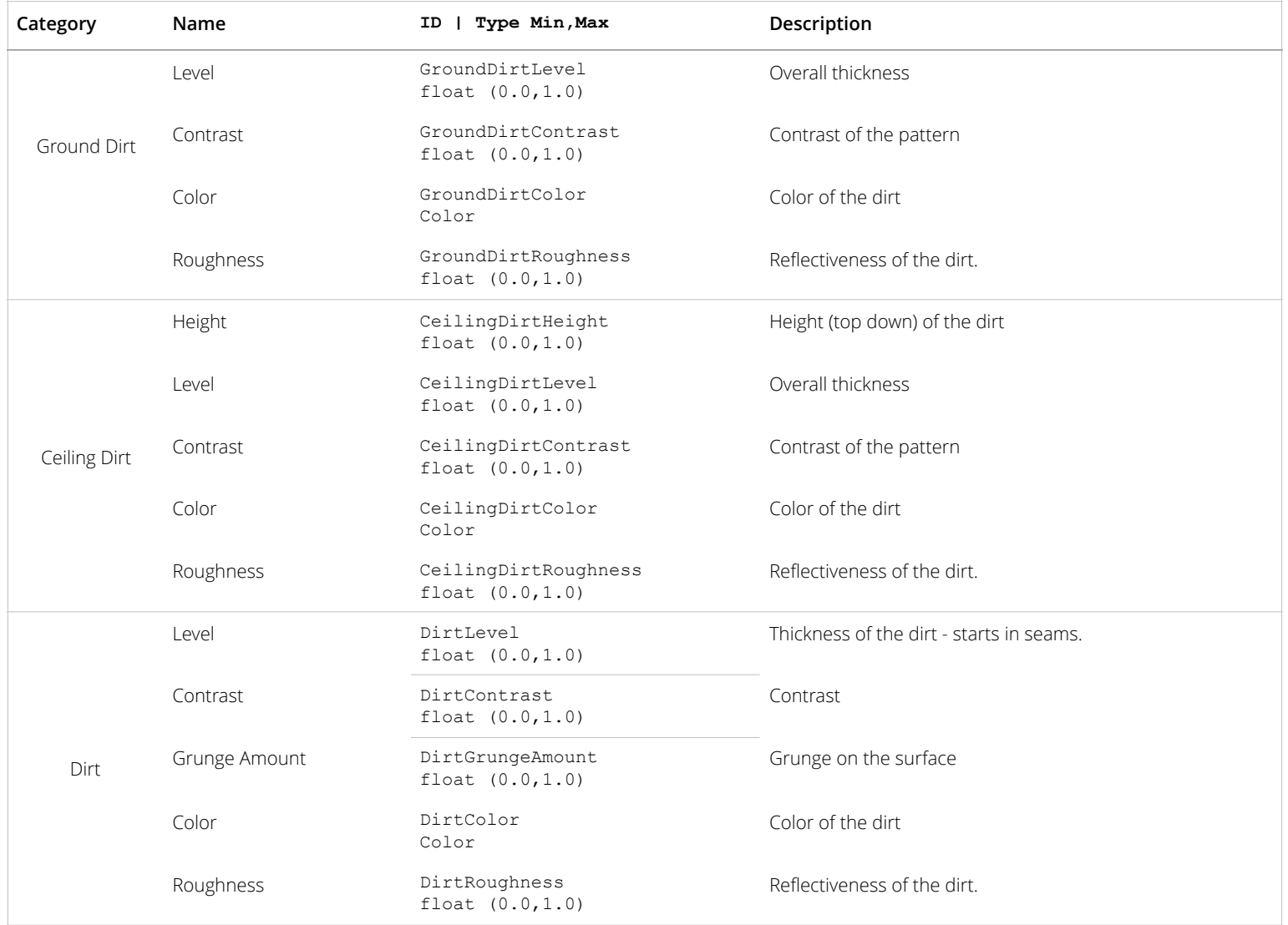

*v3.0*

### 4. Scripting

It's possible to change values during run time. We include a few versions of the material, some of which are optimized for common run-time options. In those cases, you'll likely want to bake maps for the base materials you plan on using (which do not change at run time), and use the optimized versions. This will speed up the changes in game.

*Please Note: We are not the best coders. There may be more ways of doing what we're doing, perhaps better ways. Please use the forums on our site and the Unity forums if you'd like to discuss or ask the community about various ways of doing this. We are also using Unity Script because, simply, it's what we currently understand. Check out our demo scripts for more extensive examples.*

var substance  $\cdot$  : ProceduralMaterial;

```
// Set an Int or a Float value 
substance.SetProceduralFloat("Grunge2Volume", 0.5);
```

```
// Set a Color value 
substance.SetProceduralColor("Grunge2Color", Color(1,1,1,1));
```
// Get a Vector2 value var currentOffset : Vector2 = substance.GetProceduralVector("Grunge2Offset");

// Set a Vector2 value substance.SetProceduralVector("Grunge2Offset", Vector2(currentOffset[0],currentOffset[1]));

### 5. Animations

No animations for the Barrels. :(

### 6. Level Of Details

There are multiple level of details available. The full resolution is already very mobile friendly, and the other LODs are a bit distorted so should only be used far away. However, the lowest LOD is only 98 Tris, which is pretty low.

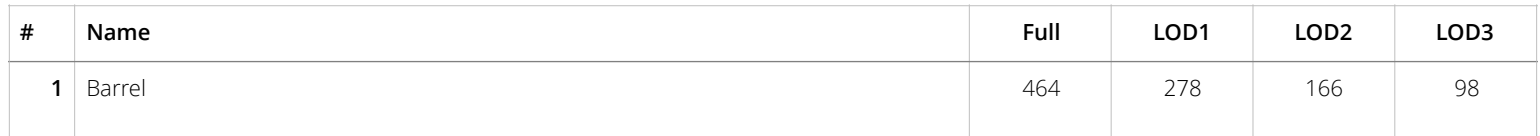

### 7. Change Log

#### v8.0

- Separated the materials into two objects.
- Fixed some issues with the Metal Wear on the default material
- Added the Export Texture helper script

v7.0 - Initial Version.